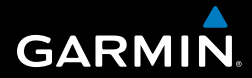

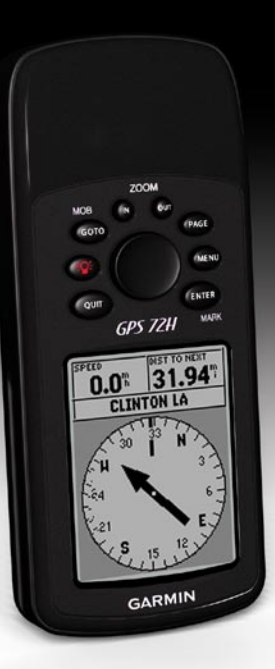

## GPS 72H quick start manual

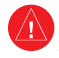

See the *Important Safety and Product Information* guide in the product box for product warnings and other important information.

## **Manual Conventions**

When you are instructed to "press" something, press the buttons on the device. Use the rocker to select something in a list, and then press **ENTER**.

The small arrows (>) used in the text indicate that you should select a series of items in order, for example, "Press **PAGE** > **ENTER** > select **TRACKS**."

## **Contact Garmin**

Contact Garmin Product Support if you have any questions while using your GPS 72H. In the USA, go to <www.garmin.com/support>, or contact Garmin USA by phone at (913) 397.8200 or (800) 800.1020.

In the UK, contact Garmin (Europe) Ltd. by phone at 0808 2380000.

In Europe, go to [www.garmin.com](www.garmin.com/support) [/support](www.garmin.com/support) and click **Contact Support** for in-country support information, or contact Garmin (Europe) Ltd. by phone at +44 (0) 870.8501241.

If needed, the serial number of your GPS 72H is located on the back of the device in the lower right corner.

## **Optional Accessories**

For a list of available accessories for use with the GPS 72H, go to [http://buy.garmin.com.](http://buy.garmin.com)

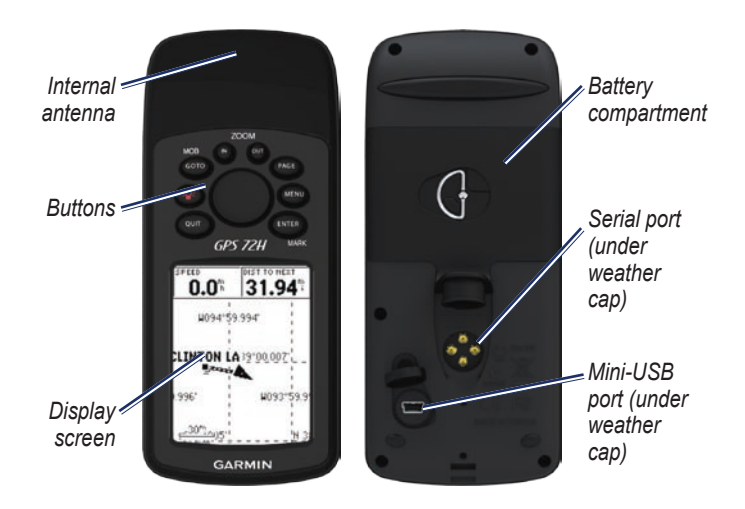

#### **Attaching the Wrist Strap**

- 1. Place the loop of the wrist strap through the slot opening at the bottom of the device.
- 2. Route the strap through the loop, and pull it tight.

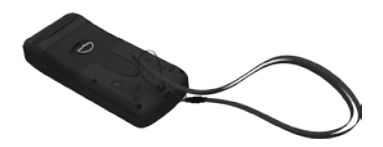

## **Installing the Batteries**

The GPS 72H operates on two AA batteries. Use alkaline, NiMH, or lithium batteries. Use precharged NiMH or lithium batteries for best results.

#### **To install the batteries:**

1. Turn the D-ring 1/4 turn counterclockwise, and pull the cover loose.

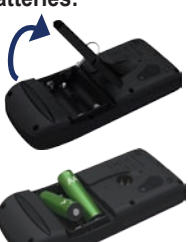

2. Insert the batteries, observing polarity.

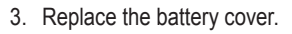

## **GPS 72H Mount**

To install and use the marine mount, see the *GPS 72H Owner's Manual*.

### **Acquiring GPS Satellite Signals**

- 1. Go outdoors to an open area, away from tall buildings and trees.
- 2. Turn on the device. Acquiring satellite signals can take a few minutes.

The bars on the GPS Information page indicate satellite strength. When the bars are filled in, the GPS 72H has acquired satellite signals.

### **Turning the Device On and Off**

- 1. Press  $\epsilon_{\text{1}}$  to turn the device on.
- 2. Press and hold  $\bullet$  to turn the device off.

## **Adjusting the Backlight**

- 1. Press and quickly release  $\bullet$ .
- 2. Adjust the brightness and contrast using the rocker.

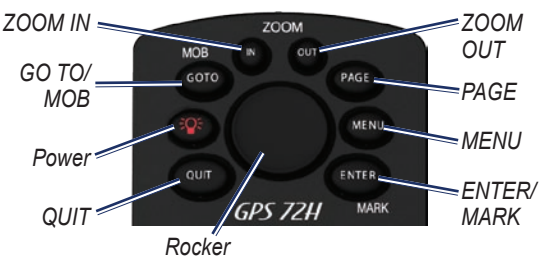

### **Buttons**

**QUIT—**press to return to the previous page and cycle through the main pages in reverse order.

**Power**—press and hold to turn the device on or off. Press and release to adjust the backlight.

**GO TO/MOB**—press to begin or stop navigation to a waypoint. Press and hold (man overboard function) to store current location and begin navigation to that point.

**ZOOM IN—**press to zoom the map in.

**ZOOM OUT—**press to zoom the map out.

**PAGE**—press to cycle through the main pages.

**MENU—**press and release to view the Menu for the current page. Press twice to view the Main Menu.

**ENTER/MARK**—press to select an menu item, data field, or option. Press and hold to save your current location.

**Rocker**—rock up, down, right, and left to move through page items.

*GPS 72H Quick Start Manual* 

## **The Main Pages**

All of the information needed to operate your device is found on the five main pages: the GPS Information page, the Map page, the Compass page, the Highway page, and the Active route page.

- Press the **PAGE** button to navigate through the main pages. •
- Press **MENU** to access the menu for these pages. •
- Use the rocker and the **ENTER** button to select the option you want to change.
- Press **MENU** twice to access the Main Menu. •

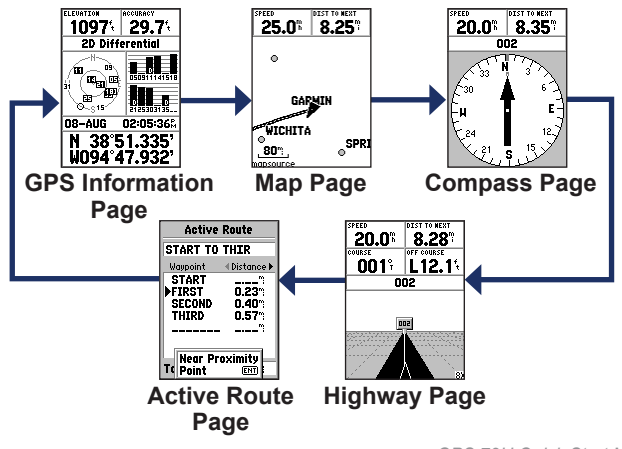

#### **Map Page**

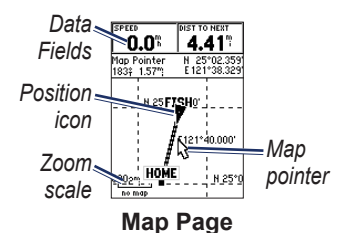

Your position on the map is represented by  $\triangle$  (position icon). As you travel, the pointer leaves a track log (trail). Waypoint names and symbols are also shown on the map.

#### **To view the map with north up:**

- 1. From the Map page, press **MENU**.
- 2. Select **Setup Map** > **General > Orientation** > **North Up**.

## **Compass Page**

The Compass page guides you to your destination with a graphic compass display and a bearing pointer or a course pointer.

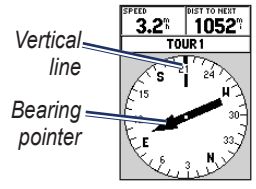

#### **Compass Page**

The rotating compass ring indicates the direction you are heading. The bearing pointer or course pointer indicates the direction (bearing or course of travel) to your destination, relative to your current heading direction.

## **Highway Page**

The Highway page is for navigating when a straight line course can be followed. To navigate using the Highway page, just follow the road.

## **Active Route Page**

If you are navigating a route, the Active Route page displays the route information.

#### **Active Route Page options**

**Use Map**—switches to Map page.

**Add Waypoint**—allows you to add an existing waypoint to the active route.

**Remove Waypoint**—allows you to remove a waypoint from the active route.

**Reverse Route**—reverses the active route, placing the last waypoint at the top of the list.

**Plan Route**—enter Speed, Fuel Flow, Depart Time, and Depart Date for future planned routes.

**Stop Navigation**—stops navigation of active route.

## **GPS Information Page**

The GPS Information page displays your speed, elevation, the estimated accuracy, receiver status, satellite locations, satellite signal strength, the date, the time and the current location of the GPS receiver.

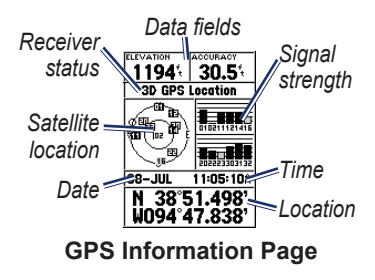

## **The Main Menu**

The Main Menu contains settings and features not found on the main pages and submenus. The Main Menu is accessible from any page by pressing **MENU** twice.

#### **Marking Your Current Location**

You must have a valid position fix to mark your current location.

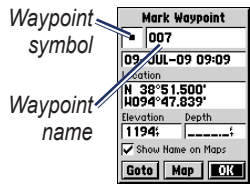

**Mark Waypoint Page**

#### **To mark your current location:**

1. Press and hold **MARK** until the Mark Waypoint page appears.

- 2. A default three-digit name and symbol are assigned to the new waypoint.
	- To accept the waypoint default information, select **OK**. •
	- To change the waypoint information, select the appropriate field. After making changes, select **OK**. •

## **Editing Waypoints**

- 1. Press **MENU** twice > select **Points** > **Waypoints**.
- 2. Select the waypoint you want to edit.
- 3. Use the rocker and the **ENTER** button to make changes.
- 4. Select **OK**.

## **Recording your Tracks**

The track log starts recording as soon as the device gets a location fix.

#### **To save the entire track log:**

- 1. Press **MENU** twice > select **Tracks**.
- 2 Select **Save** > **Entire Log**.

#### **To save a portion of the track log:**

- 1. Press **MENU** twice > select **Tracks**.
- 2. Select **Save**.
- 3. Select the portion of the track log to save from the list
- 4. Select **OK**.

#### **To view a track on the map:**

- 1. Press **MENU** twice > select **Tracks**.
- 2. Select a track to view.
- 3. Select **Map**.

#### **Creating and Navigating Routes**

A route is a sequence of waypoints that lead you to your destination. A route must have at least two waypoints.

- 1. Press **MENU** twice > select **Routes** > **New**.
- 2. Press **MENU** to add a waypoint using the Map page or from existing waypoints.
- 3. Select **OK** to add it to the route.
- 4. Repeat steps 2 through 4 to add additional waypoints to the route.
- 5. Press **MENU** > select **Start Navigation**.

#### **Navigating a Route**

- 1. Press **MENU** twice > select **Routes**.
- 2. Select a saved route > **Navigate**.

**NOTE**: To stop navigating, press **MENU** > select **Stop Navigation**.

#### **Editing a Route**

Use the Route page to edit, change the route name, and review route points.

#### **To change the name of the route:**

- 1. Press **MENU** twice > **Routes**.
- 2. Select a saved route, and then select the route name field at the top of the Route page.
- 3. Use the rocker and the **ENTER** button to change the text in the field.

#### **Connecting Your Device to a Computer**

- 1. Plug the small end of the USB cable into the mini-USB port on the back of the device (under the weather cap).
- 2. Connect the larger end of the USB cable to an available USB port on your computer.

**NOTE**: To check your connection, press **MENU** twice > select **Setup** > **Interface** > **Connected**.

#### **Transferring Tracks, Routes, or Waypoints**

Tracks, routes, and waypoints can be transferred between your device and a computer using MapSource®.

**NOTE**: For information about MapSource, go to<www.garmin.com>.

#### **To transfer tracks, routes, or waypoints to and from MapSource:**

- 1. Connect your device to the computer with a USB cable.
- 2. Open MapSource on your computer.
- 3. Select tracks, routes, or waypoints to transfer.
- 4. Click **Receive From Device** or **Send To Device** on the MapSource Transfer menu.

Garmin® , the Garmin logo, and MapSource® are trademarks of Garmin Ltd. or its subsidiaries, registered in the USA and other countries. These trademarks may not be used without the express permission of Garmin.

# **GARMIN**

© 2009 Garmin Ltd. or its subsidiaries

Garmin International, Inc. 1200 East 151st Street, Olathe, Kansas 66062, USA

Garmin (Europe) Ltd. Liberty House, Hounsdown Business Park, Southampton, Hampshire, SO40 9LR UK

> Garmin Corporation No. 68, Jangshu 2<sup>nd</sup> Road, Shijr, Taipei County, Taiwan

> > <www.garmin.com>

September 2009 Part Number 190-01119-01 Rev. B Printed in Taiwan

 $\in$   $\in$